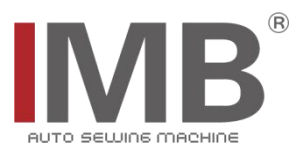

## 自动西裤袋贴机

Automatic Western pocket pasting machine

(MB5016A-DDL9000CSMSNB-GG)

# 电控系统使用说明书

Instruction manual for electric control system

## 常州智谷机电科技有限公司

CHANGZHOU WISDOM & VALLEY ELECTRICAL TECHNOLOGY CO.,LTD

在使用本设备之前请先阅读本使用说明书 Please read the operation manual of the touch screen interface before using the device 请将本使用说明书放在便于查阅的地方保管 Please keep this operation manual of touch screen interface in convenient place for reference 2023.10

版本信息/ Version

#### 感谢购买 IMB 工业用缝纫机。 在使用此机器之前,请仔细阅读以下的说明,这样可以更好地帮到您了解此机器的相关操作。 这些说明是根据现行的条例明确阐述了正确的工作方法。

Thank you for purchasing this industrial sewing machine from IMB

Before using this automatic unit, please read the following instructions, which will help you to

understand how the machine operates.

These instructions illustrate the correct working methods to comply with current regulations.

#### 在没有得到IMB授权许可的前提下,此说明书的任何部分是不可以被复制或者转录的。 说明书的内容可能被修改,而不需预先通知。

No part of this manual may be copied or transcribed without requesting prior authorization from IMB

The contents of this manual may be subject to change without advance notification.

#### 我们将欣然接受各位提出的改进此说明书的任何建议和指示

We are happy to receive suggestions and/or indications on ways we could improve this manual.

#### 本机介绍说明分为三部分,具体请参照《MB5016A 自动西裤袋贴机-使用说明书》、《MB5016A 自动 西裤袋贴机-零件手册》、《MB5016A 自动西裤袋贴机-电控系统使用说明书》。

The introduction of this machine is divided into three parts. For details, please refer to 《MB5016A Operation manual》 and 《MB5016A Parts Manual》《MB5016A Touch screen interface operation instructions》

## 目录

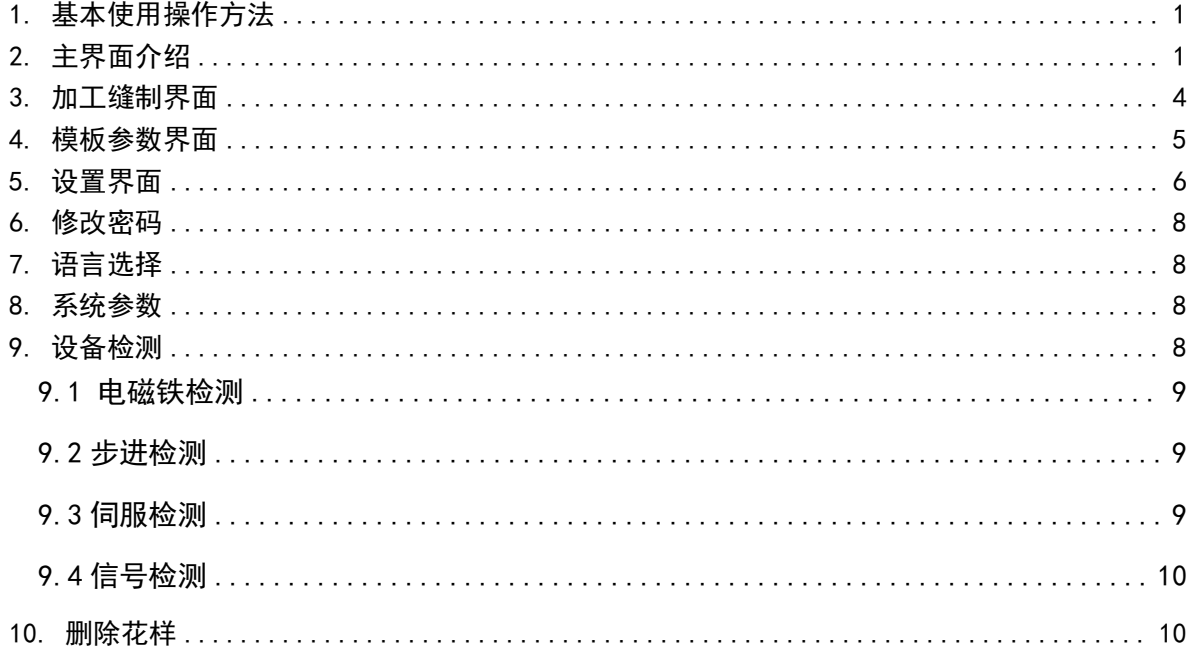

### <span id="page-3-0"></span>1. 基本使用操作方法

- (1) 接通电源,按启动开关,点击回零键,等待触屏显示【主界面】。
- (2) 机器完全开启后,会自动回零。X 轴拖料板会退回 X 原点感应器位置。
- (3) 选择合适的花样号,如果没有,则新建一个。
- (4) 在右侧小台板放面料,左侧大平台放底料,然后踩右侧脚踏板,启动夹料,放料,取 料,缝制的四个步骤。(脚踏板踩一下,四个步骤一次做一个;一直踩着,四个步骤 流畅的循环一直做下去,知道放开脚踏板)
- (5) 右脚踏板启动过后,可以踩左脚踏板撤销已经做过的所有动作。缝制过程中左脚踏板 为急停的左右,踩一下左脚踏板,缝纫动作停止,若再踩左脚踏板,撤销所有动作, 如果此时踩右脚踏板,缝纫继续。
- <span id="page-3-1"></span>2. 主界面介绍

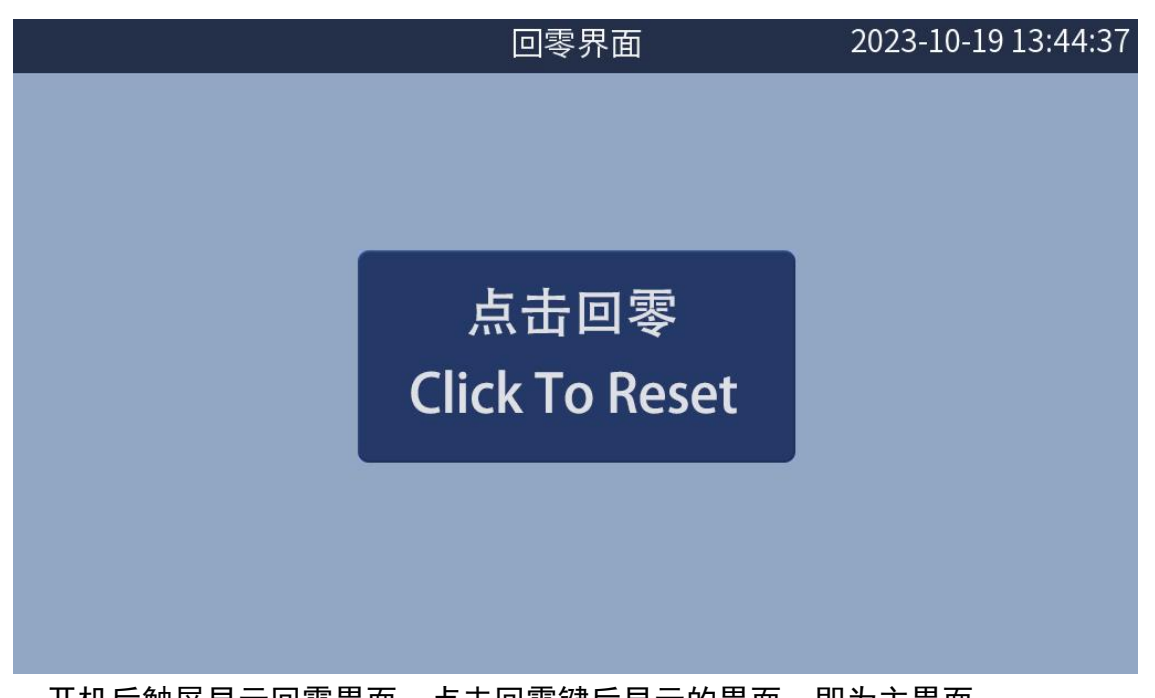

开机后触屏显示回零界面,点击回零键后显示的界面,即为主界面。 如果点击回零键,界面没有跳转到主界面,则机器出现异常,关机重新启动后在如上 图界面中,点击回零按键周围空白的地方,连续 6 下,界面跳转到主界面,此模式为测 试模式,测试找到问题后,需要重新启动按正常模式进入主界面工作。

## 主界面如下图所示:

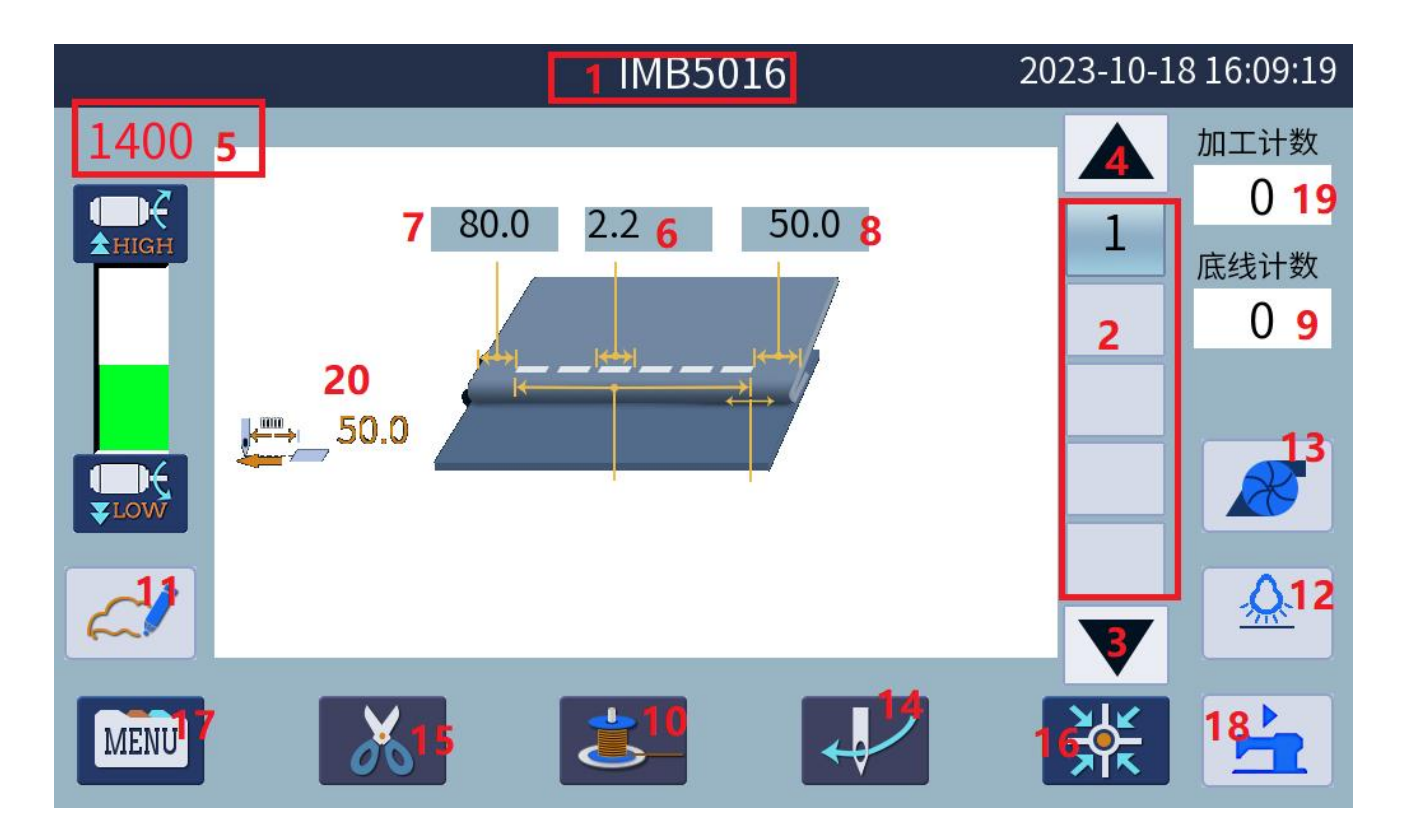

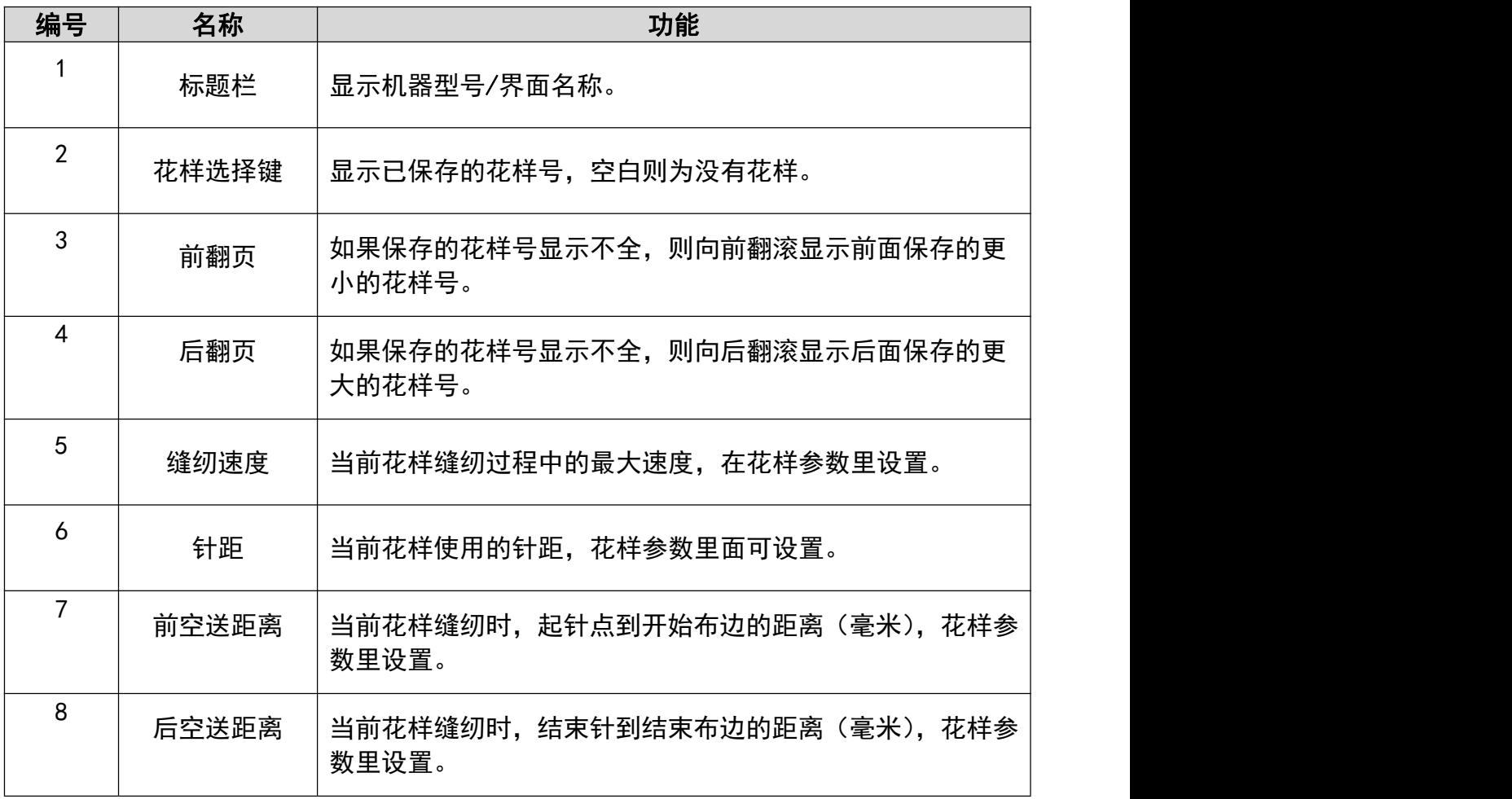

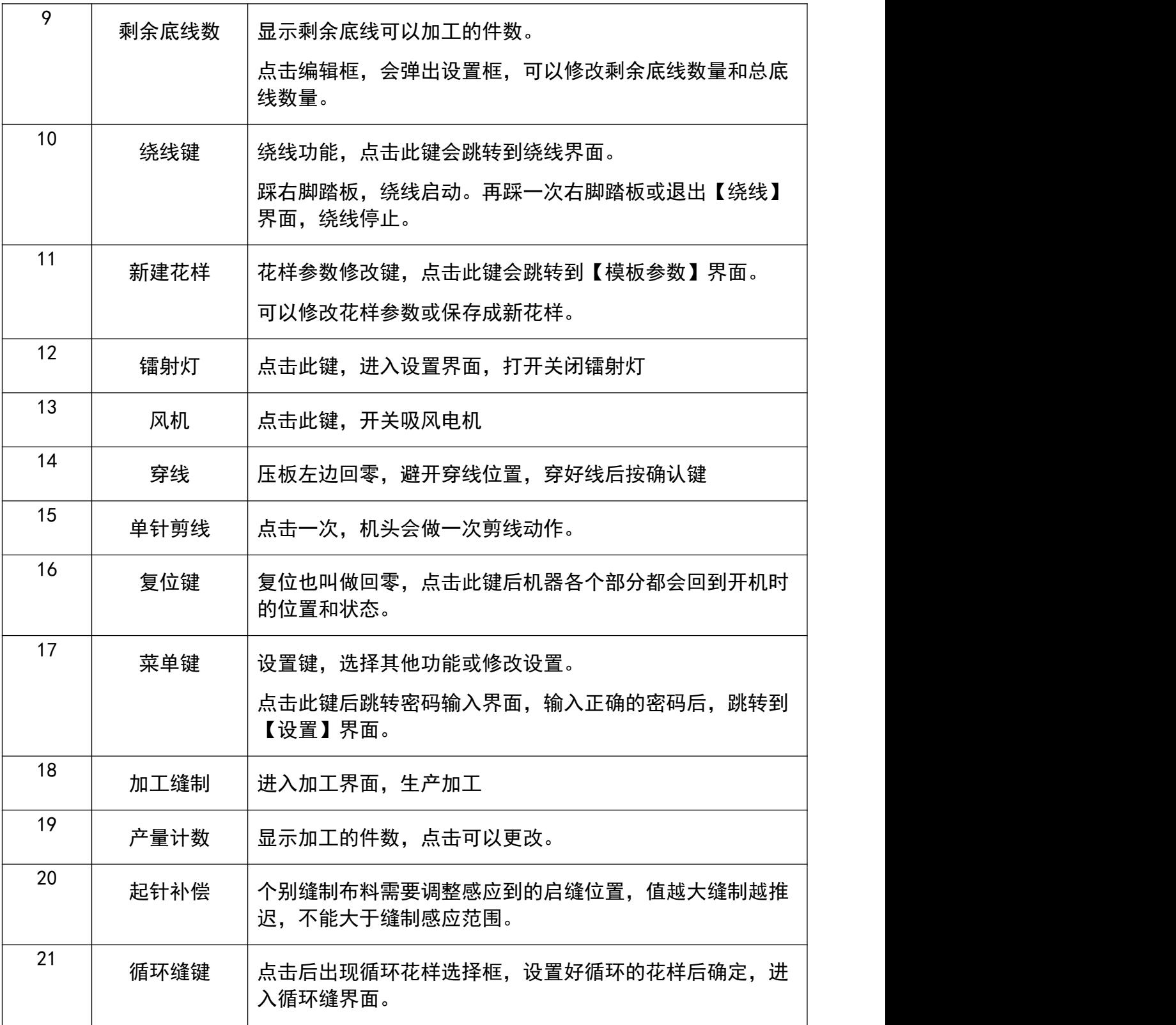

## <span id="page-6-0"></span>3. 加工缝制界面

在主界面点击加工键,进入加工界面如下图:

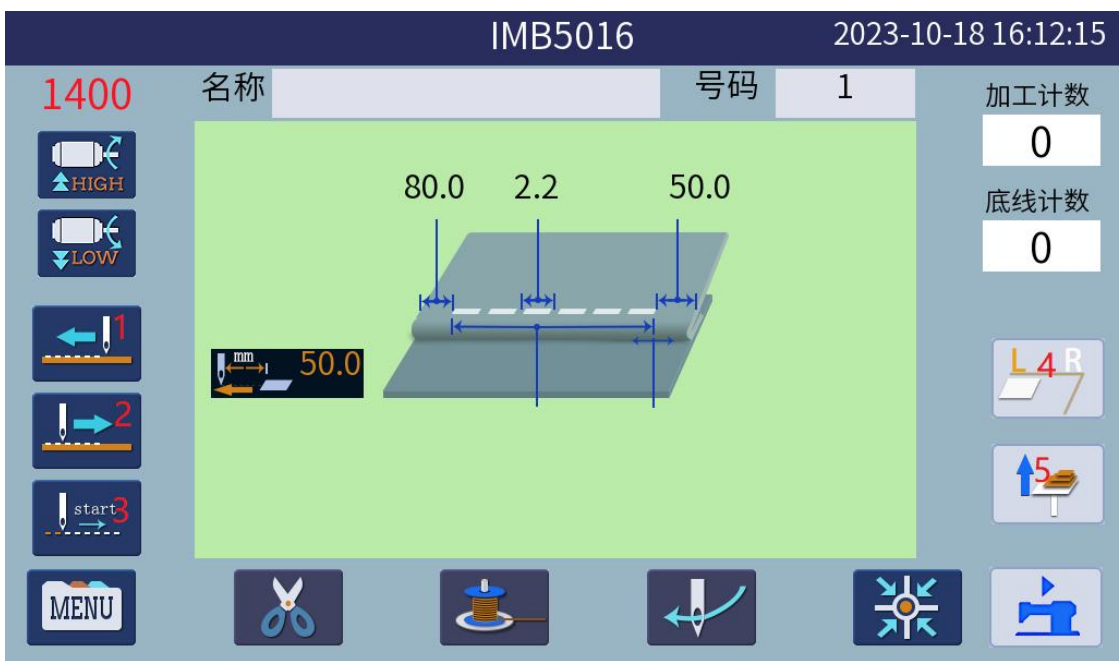

#### 循环界面如下图所示:

## 该界面与主界面相似,不同部分功能如下:

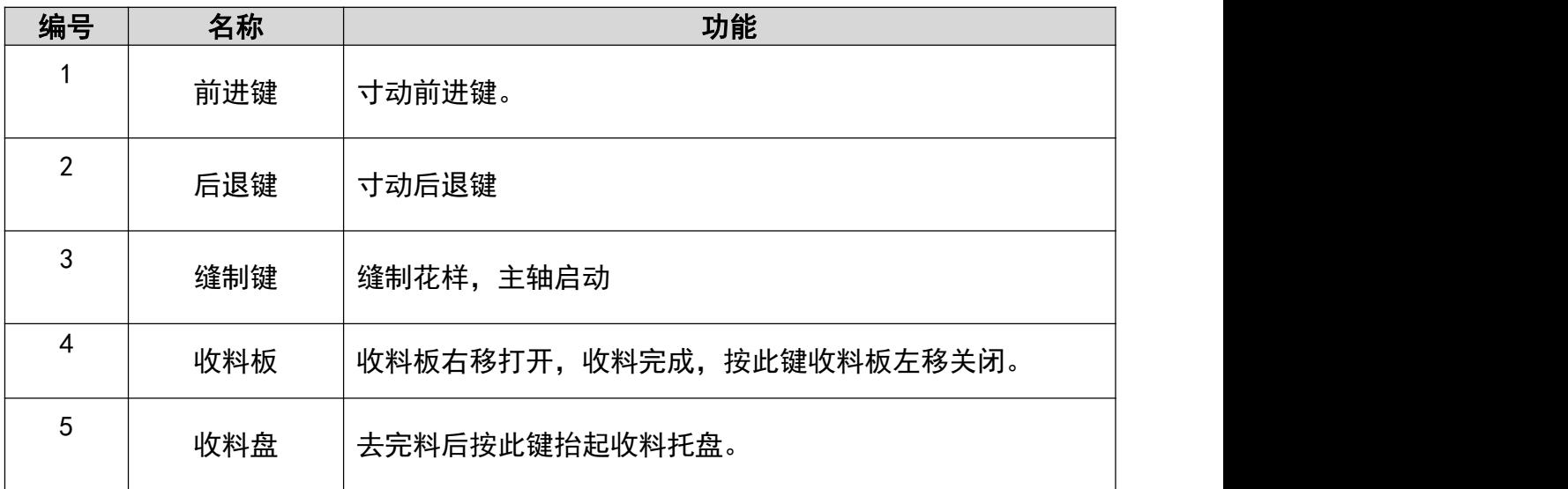

## <span id="page-7-0"></span>4. 模板参数界面

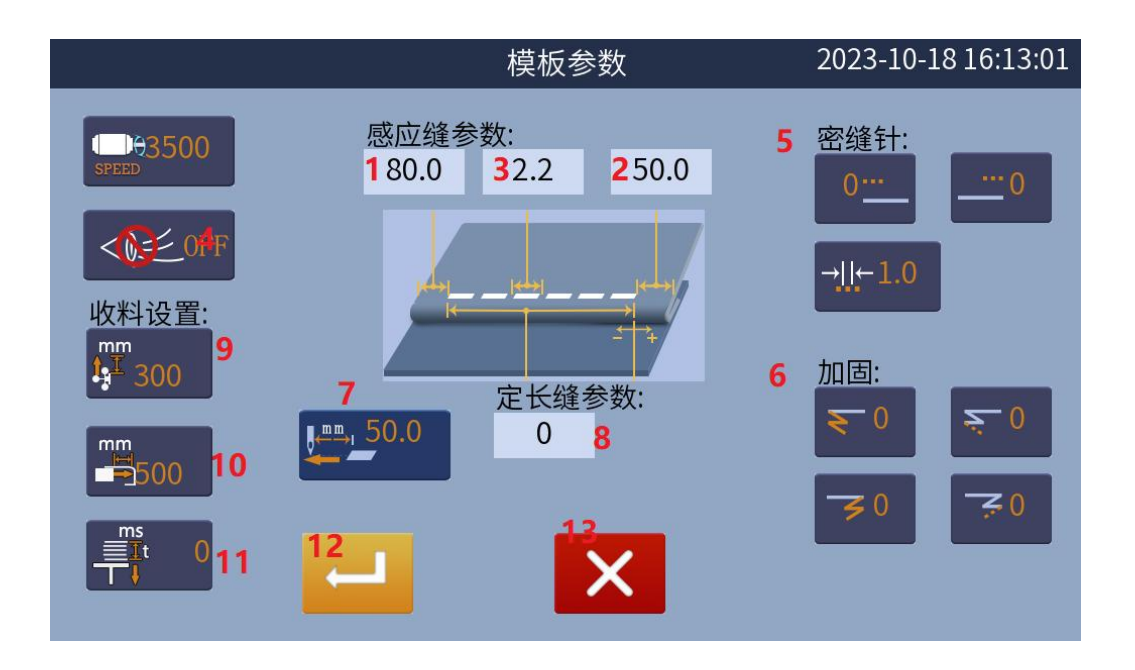

在主界面,点击新建花样键,跳转到【模板参数】界面,如下图所示:

#### 参数项详解:

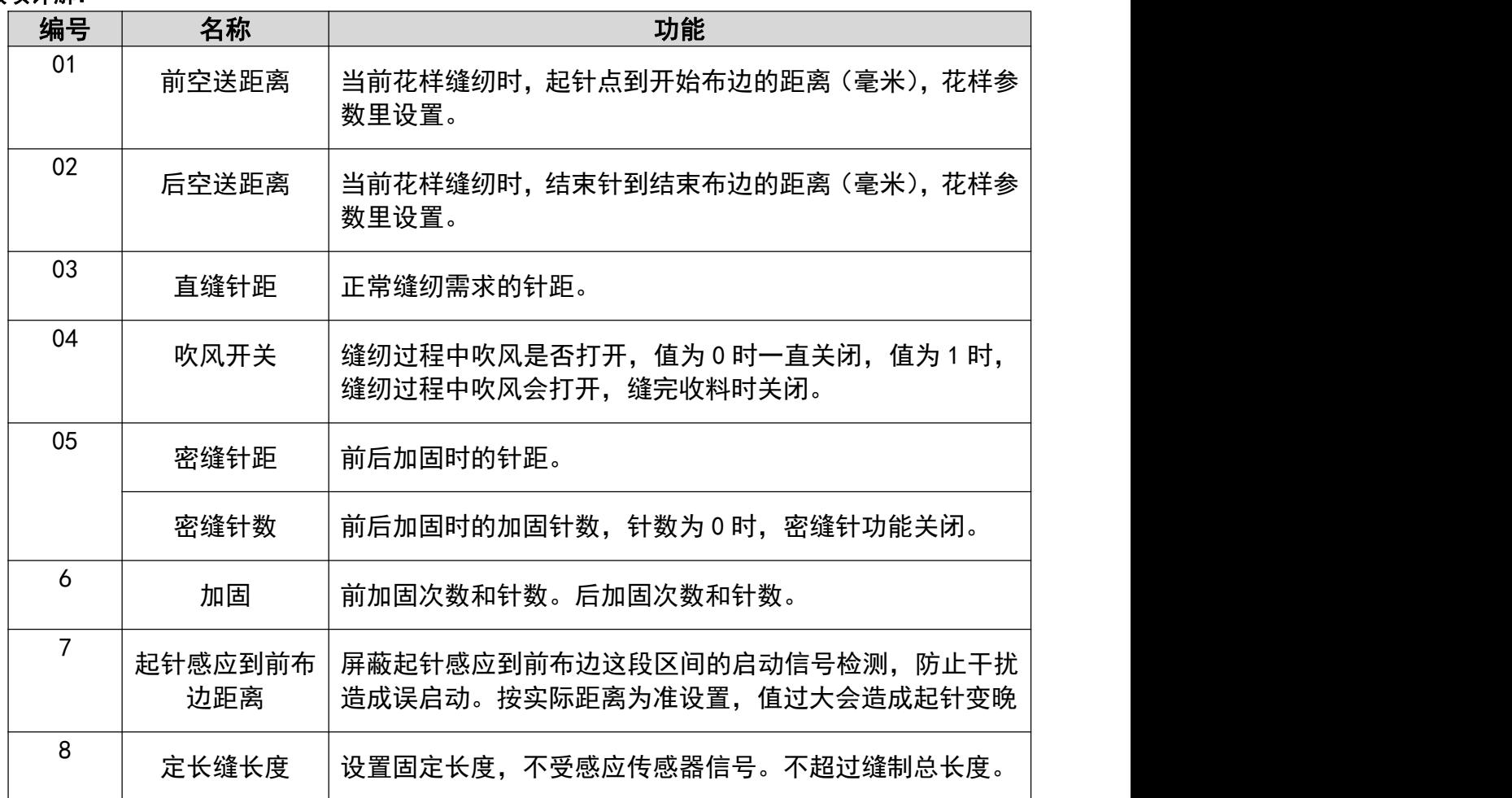

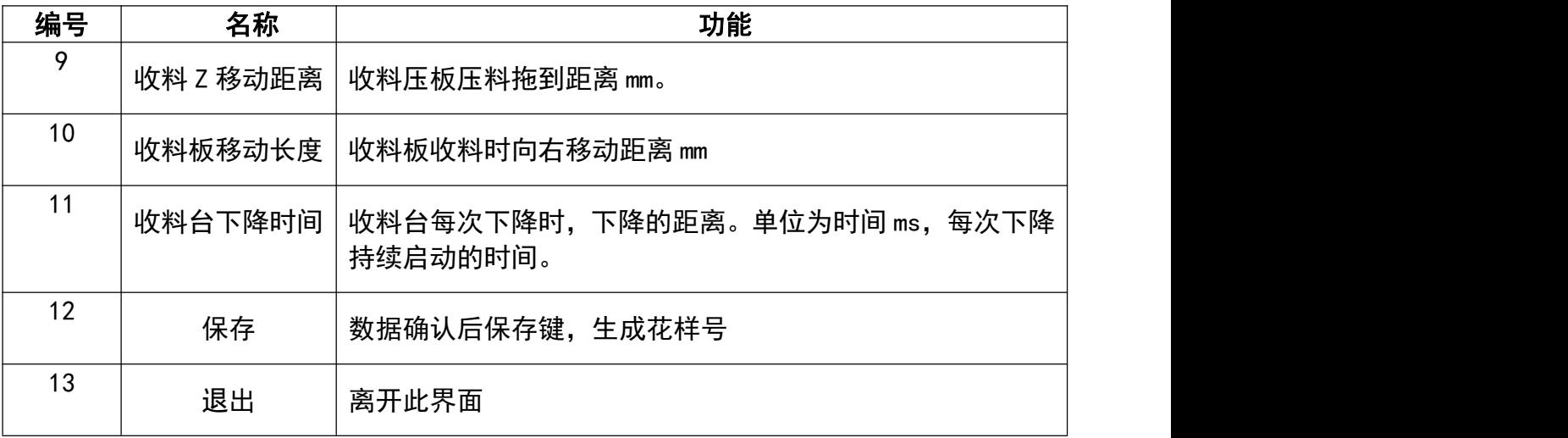

#### 起针感

## <span id="page-8-0"></span>5. 设置界面

在【主界面】点击菜单键, 设置界面如下

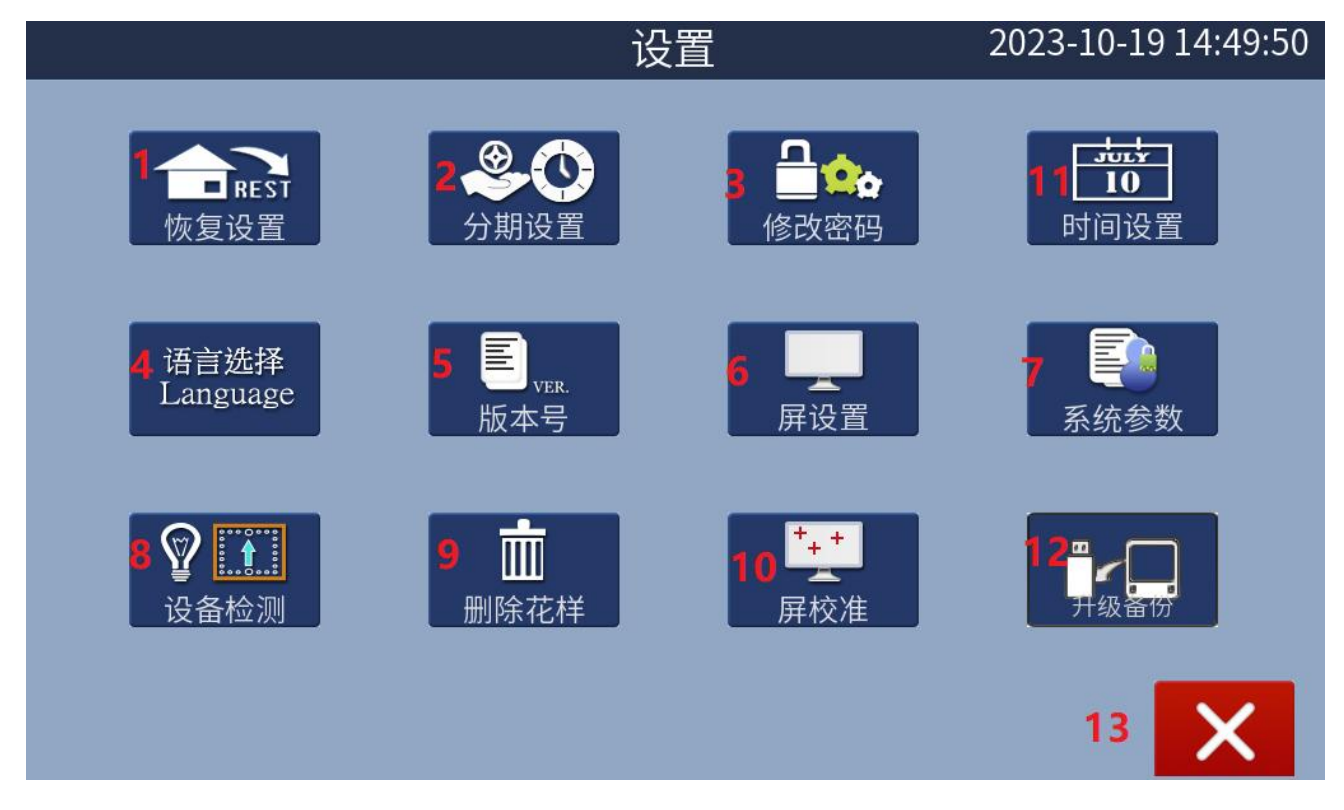

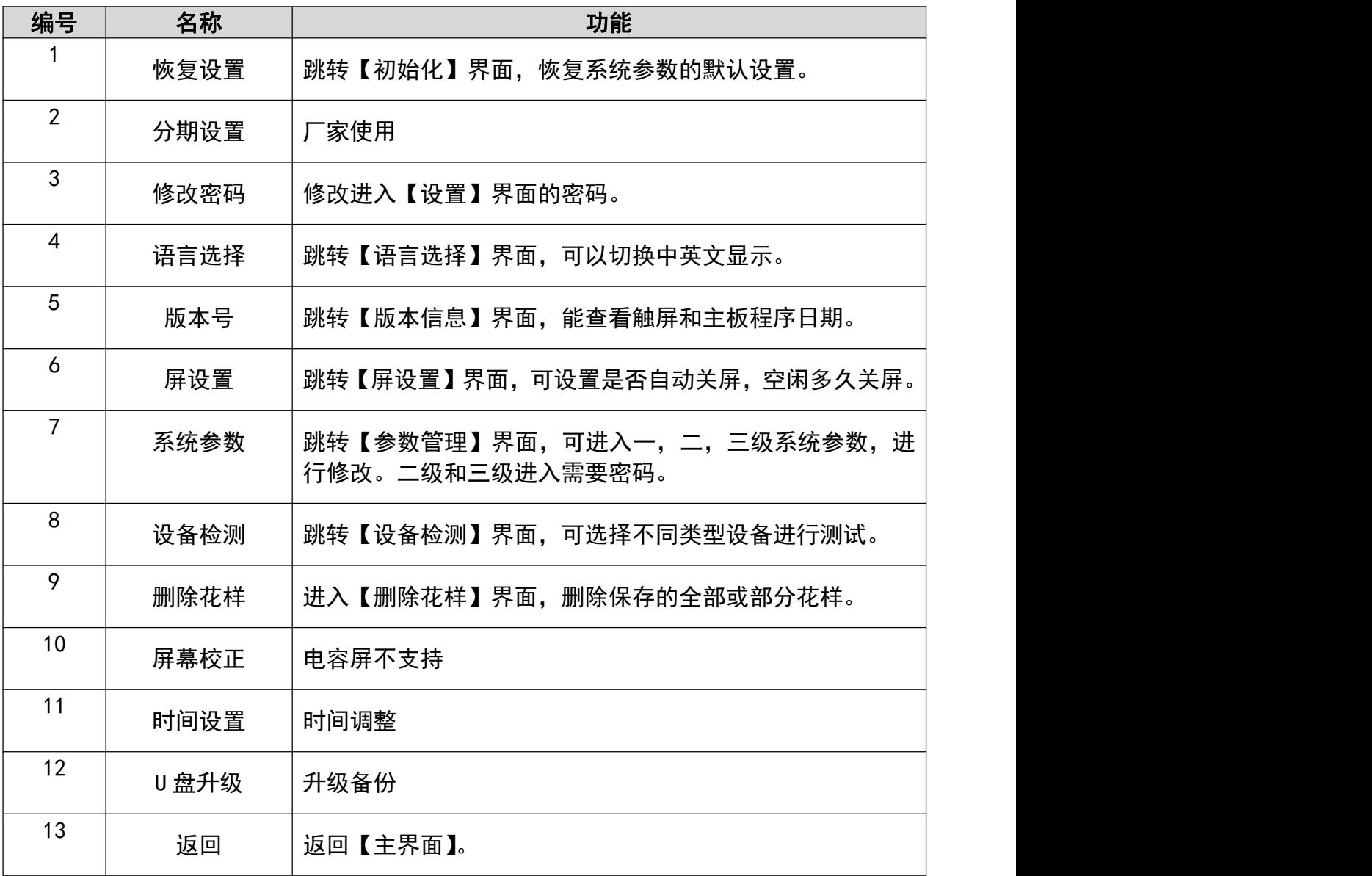

#### <span id="page-10-0"></span>6. 修改密码

在【设置界面】点击修改密码键,进入【输入密码】界面

在此界面输入进入【设置界面】

的正确密码,初始为,密码正确时上面的显示框里会清空。 之后再输入要设置的新密码两次,两次输入要相同,新密码即修改成功。

#### <span id="page-10-1"></span>7. 语言选择

在【设置界面】点击语言选择键,进入【语言选择】界面

在此界面点击 ENGLISH 按键,自动跳转到【设置界面】,同时界面显示语言全部切换为 英文。

若点击 中文显示 按键, 自动跳转到【设置界面】,同时界面显示语言为中文显示。

#### <span id="page-10-2"></span>8. 系统参数

在【设置界面】点击系统参数键,可进入【参数管理】界面 此键可进入一级参数,进行一些常用功能的更改设置。 23 级参数需要密码,操作类似。

#### <span id="page-10-3"></span>9. 设备检测

在【设置界面】点击设备检测键,进入【设备检测】界面

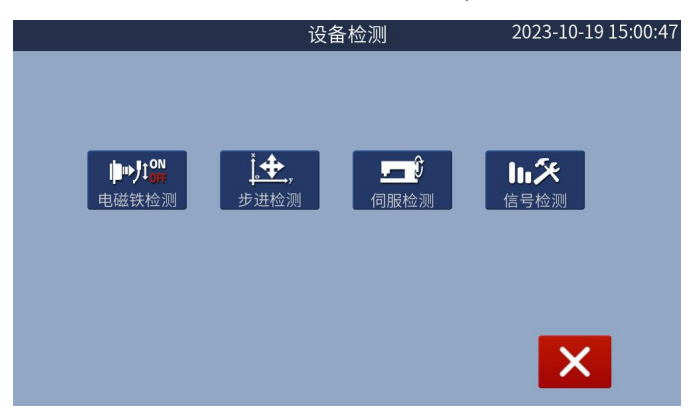

#### <span id="page-11-0"></span>9.1 电磁铁检测

2023-10-19 15:01:26 电磁铁检测 夹线纽扣 剪线 夹料架左 夹料开关 收料吸风 收料上 中压脚 风机 夹料架右 定料开关 吹风开关 备用67 吸风 备用Jc6 **夹料架加压** 拖料左右 夹料吹气 备用68  $\Rightarrow$ 夹料架减压 拖料上下 备用 扫线 商标夹 X后退 收料下 **X前进** 夹料旋转 收料下压 商标抬放

在【设备检测】界面点击电磁铁检测键可进入【电磁铁检测】界面

在此界面,标明备用的均为空置按键,其他键都对应有电磁铁或电磁阀动作。

X 前进和 X 后退可控制步进电机动作。防止前到位,按折料架电磁阀。

#### <span id="page-11-1"></span>9.2 步进检测

在【设备检测】界面点击步进检测按键可进入【步进检测】界面,进入后 X 轴电机自动回零, 回零成功后操作。

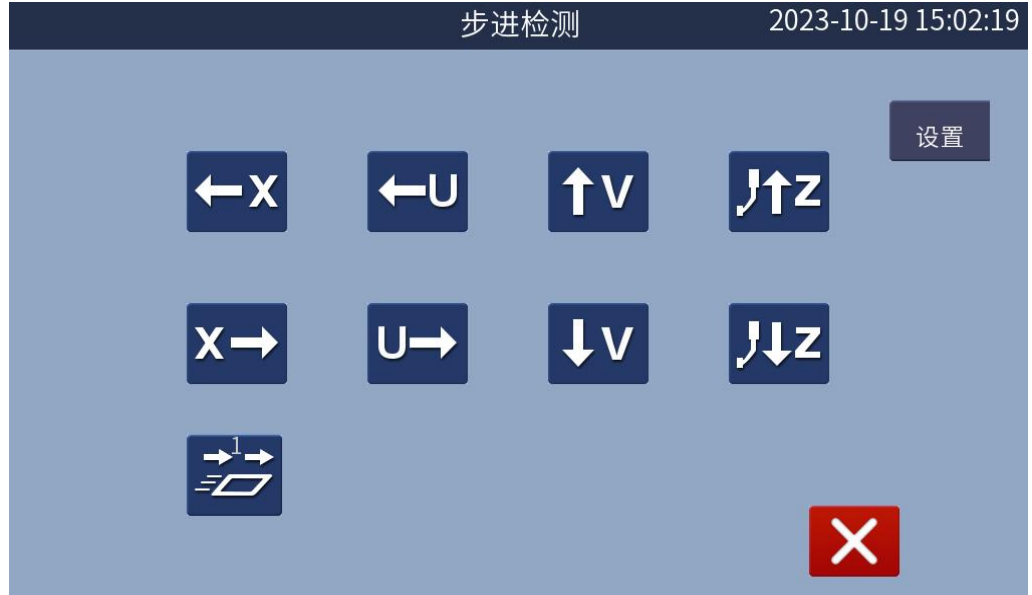

#### <span id="page-11-2"></span>9.3 伺服检测

在【设备检测】界面点击伺服检测按键可进入【伺服检测】界面

#### <span id="page-12-0"></span>9.4 信号检测

信号检测 2023-10-19 15:03:36  $5.25$ X轴信号 取料左 收料下 急停  $5.20$  $5.2$ 5.7备用 U轴信号 气压检测 5.8取料右 5.15备用  $5.21$ 断线检测 Z轴信号 5.28 伺服UP 5.9取料下 5.16安全开关 踏板回销 5.17备用  $5.23$ 收料右 伺服编码 缝纫定位 5.12踏板1 收料上 踏板启动  $\boldsymbol{\mathsf{X}}$ 设置上停针位

在【设备检测】界面点击信号检测键可进入【信号检测】界面

进入此界面时,如果显示时如右图,显示框里什么都没显示,则触屏与主板通讯失联,即死 机了,关机重启或排除其他故障。

如果编辑框里有显示字符,则正常。高亮描述的编辑框里都对应该机型所使用的所有感应器, 感应器状态在编辑框里有反应。

其显示框对应的主轴编码状态,号显示当前编码值,设置停针位键 会将号显示框里的编码值 设置为上针位。

### <span id="page-12-1"></span>10.删除花样

在【设置界面】点击删除花样按键可进入【删除花样】界面